# **Sistema de Controle de Bolsas e Auxílios – SCBA**

**Tela de Login**

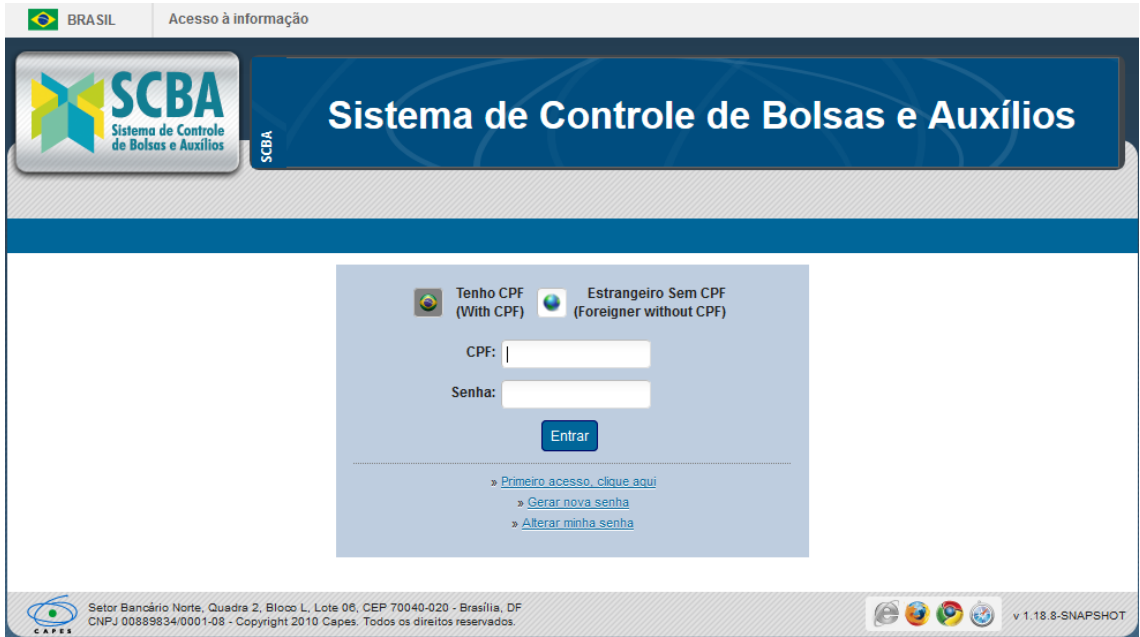

Após o usuário acessar o link do SCBA, o sistema traz a tela de login. Deve ser informado o CPF e a senha de acesso. Depois disso, seleciona a opção "Entrar".

Caso seja o primeiro acesso, cabe ao beneficiário selecionar o link ">Primeiro acesso, clique aqui";

Caso tenha esquecido a senha, cabe ao beneficiário selecionar o link ">Recuperar minha senha". Através desta opção será encaminhada uma nova senha ao beneficiário. Caso queria alterar a senha de acesso, o beneficiário deve selecionar o link ">Alterar minha senha".

# **Tela Primeiro Acesso – Sistema Segurança**

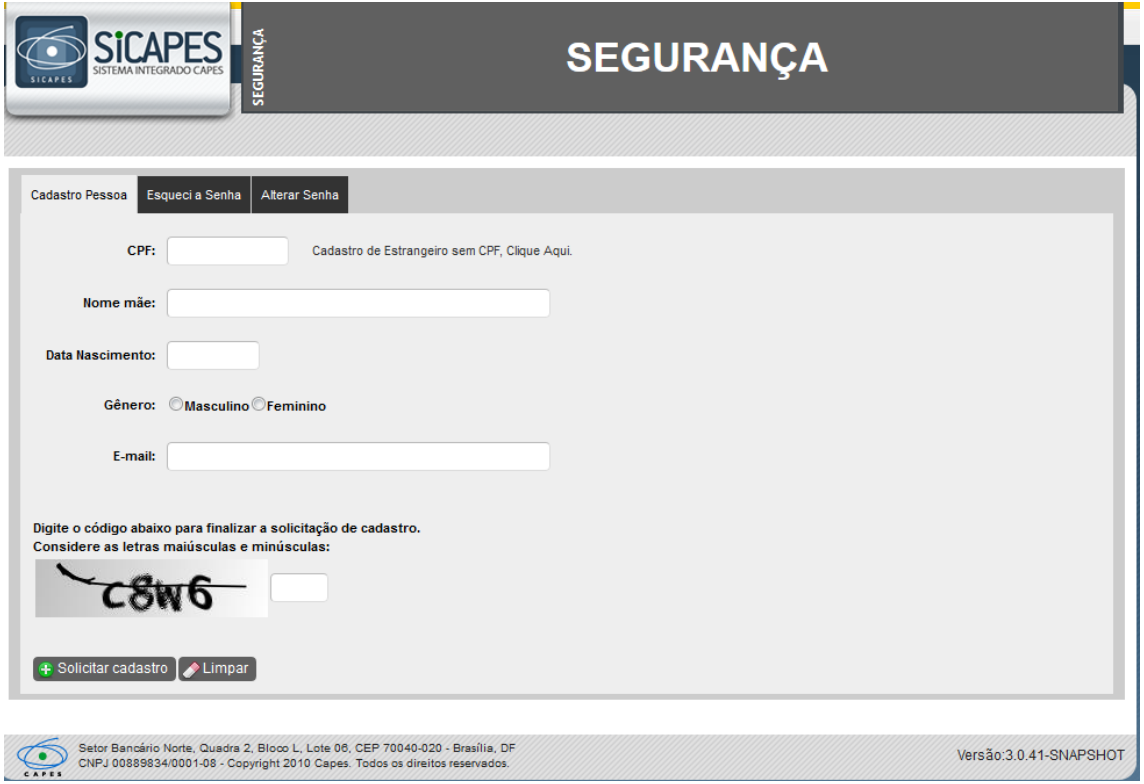

## **Tela Alterar Senha – Sistema Segurança**

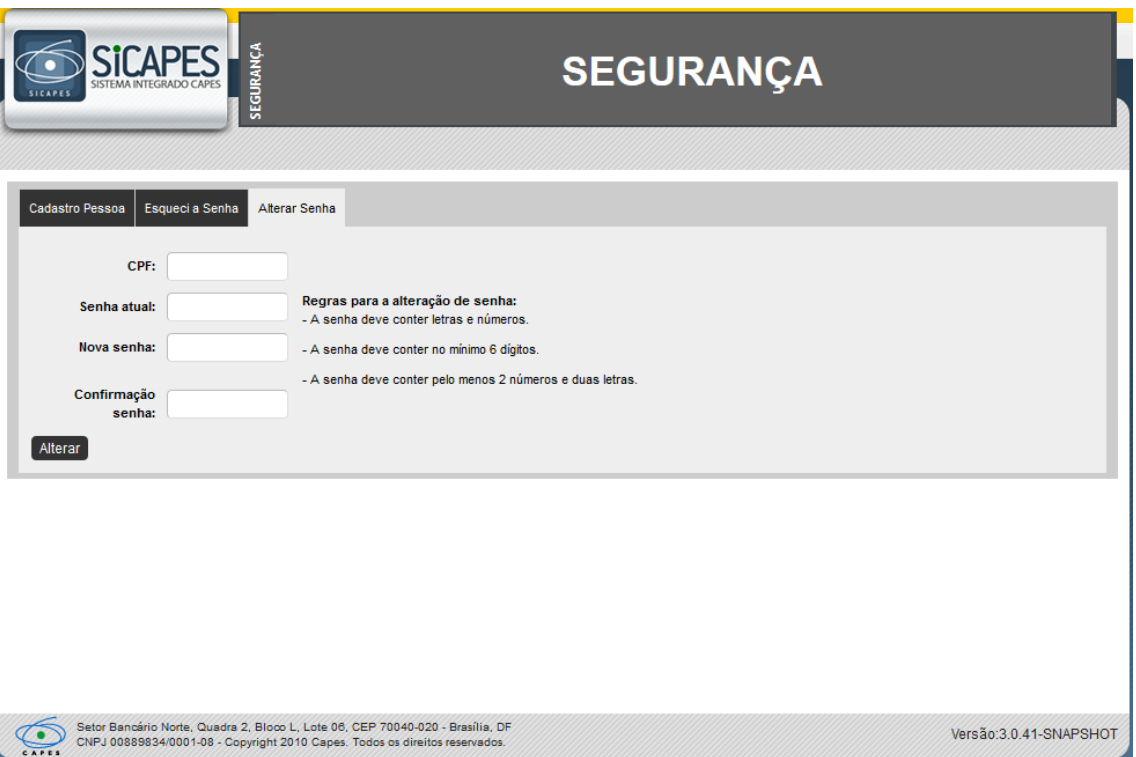

# **Tela Gerar Nova Senha – Sistema Segurança**

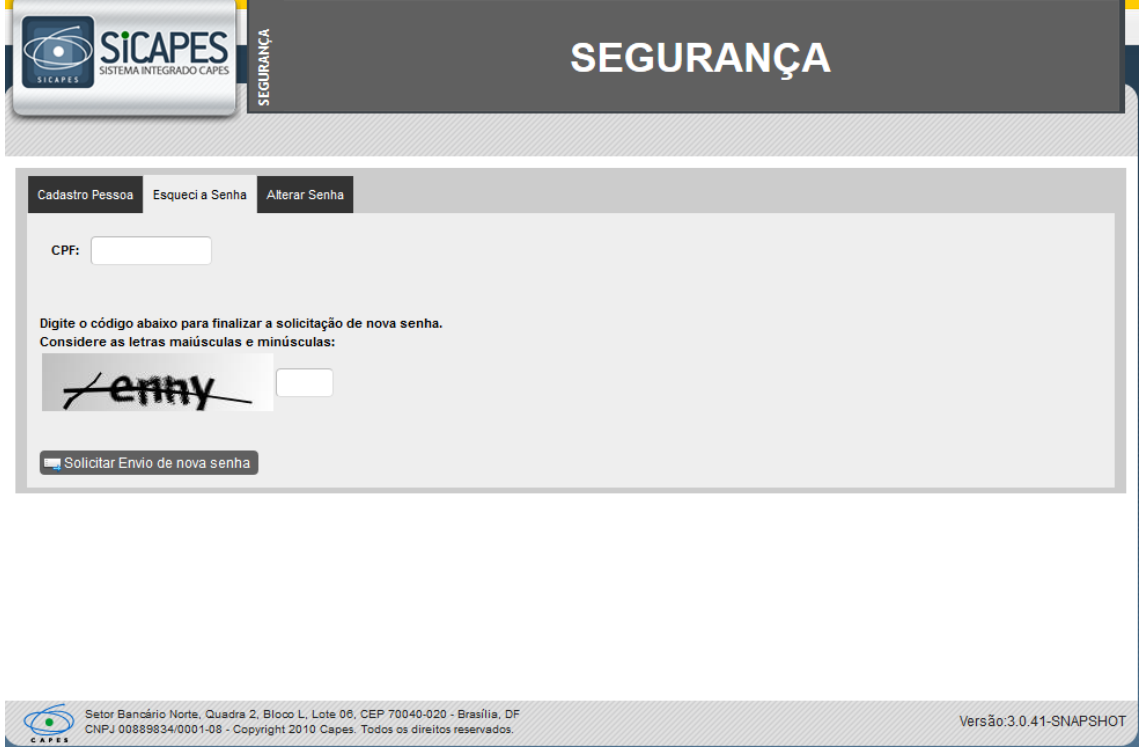

Após a autenticação das informações no Sistema SCBA, o sistema abrirá a tela abaixo

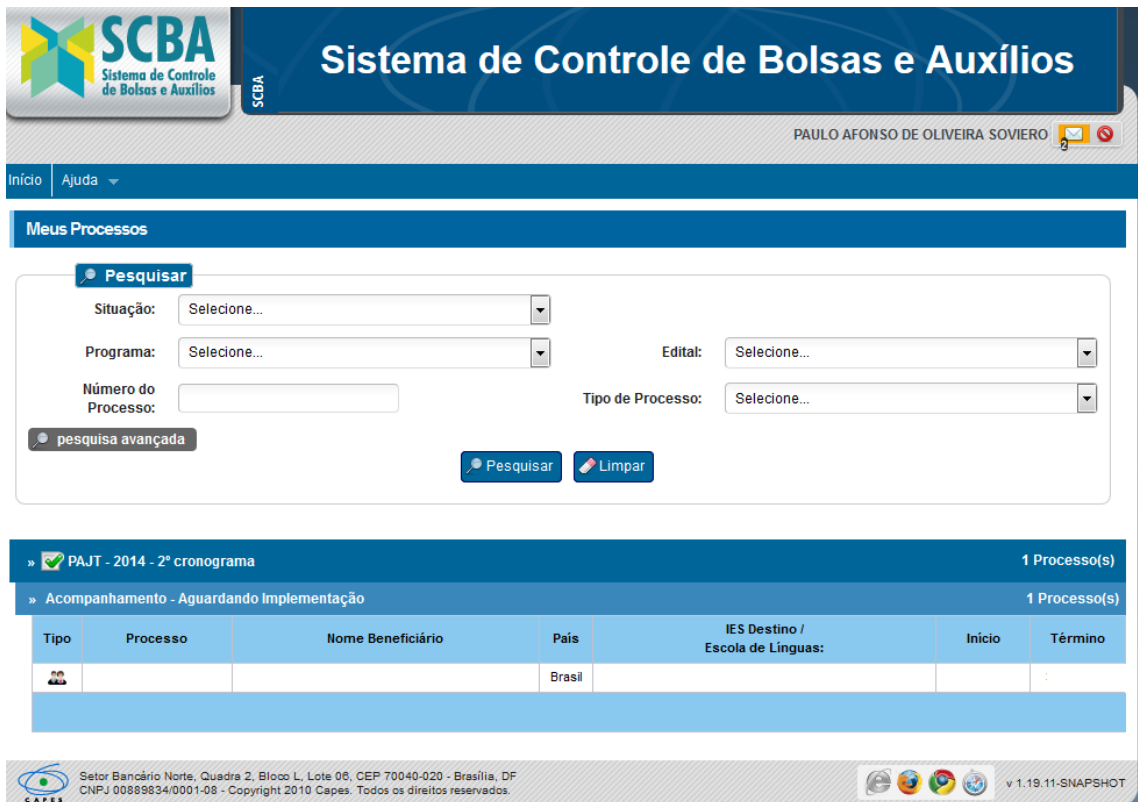

O sistema exibirá o (s) processo (s) do (a) Coordenador e o mesmo deverá selecionar o processo desejado. O sistema exibirá a tela abaixo, **caso o(a) Coordenador(a) ainda não tenha** dado o aceite.

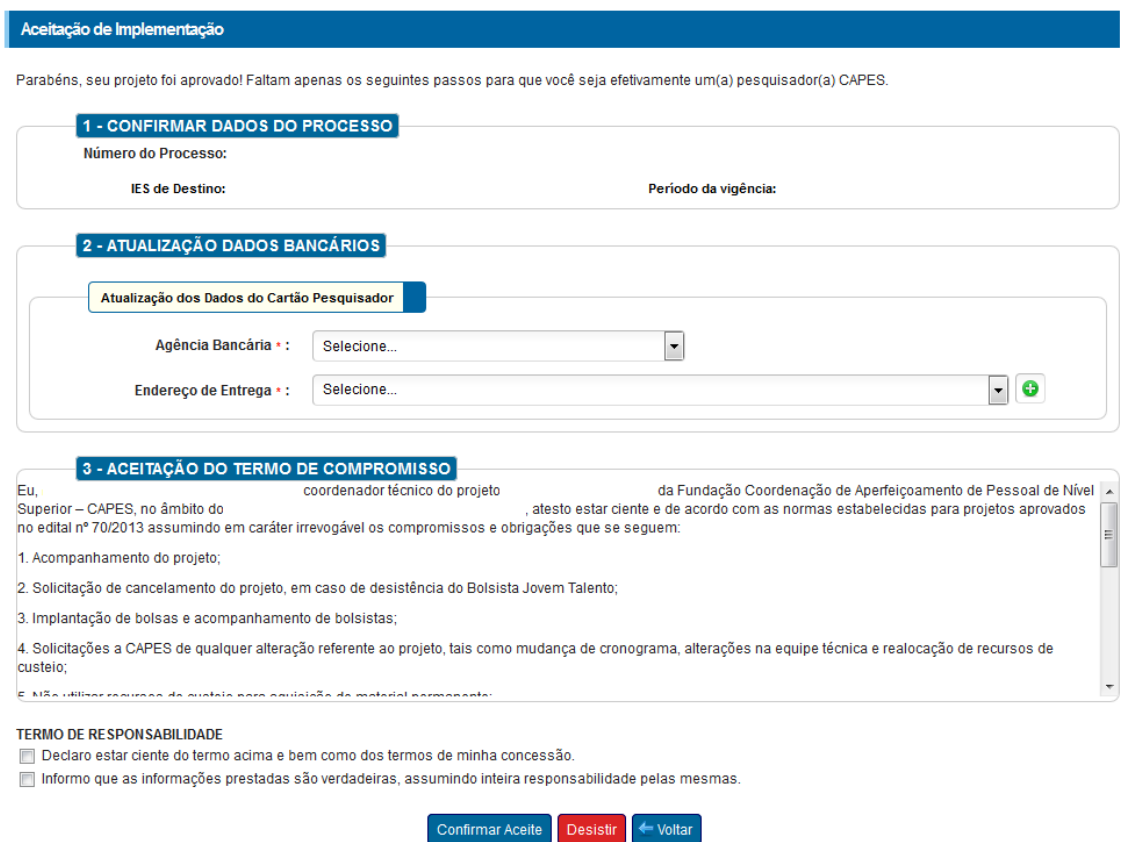

## O usuário deverá:

- a) Informar Agência do Banco do Brasil e Endereço para a Entrega do Cartão Pesquisador
- b) Ler o termo de compromisso
- c) Selecionar a opção :
	- 'Confirmar Aceite' ou 'Desistir' ou 'Discordar dos Dados'

#### **Tela Confirmar Aceite – Aceite**

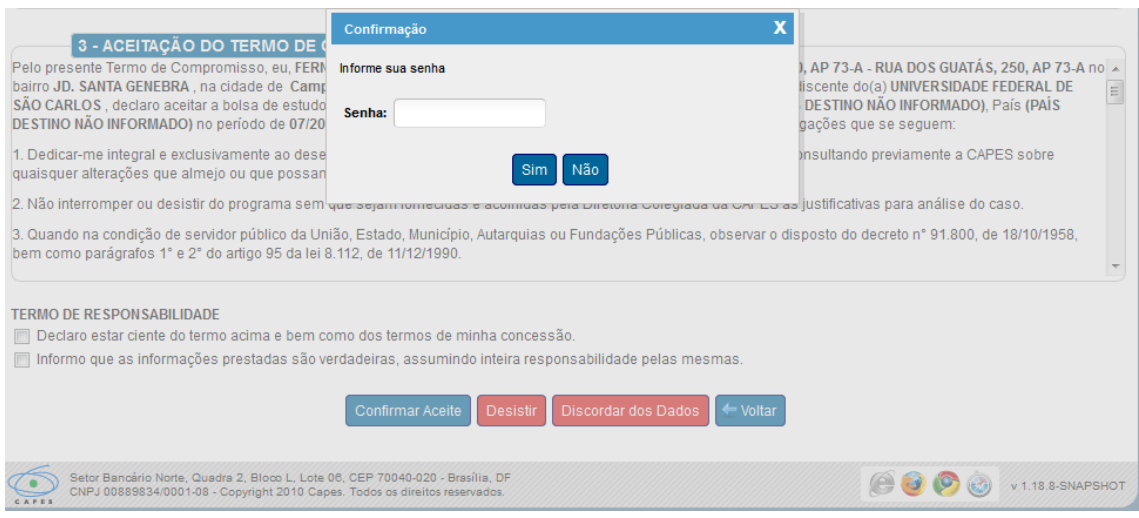

O usuário deverá digitar a senha para 'Confirmar o Aceite'

## **Tela Desistir – Aceite**

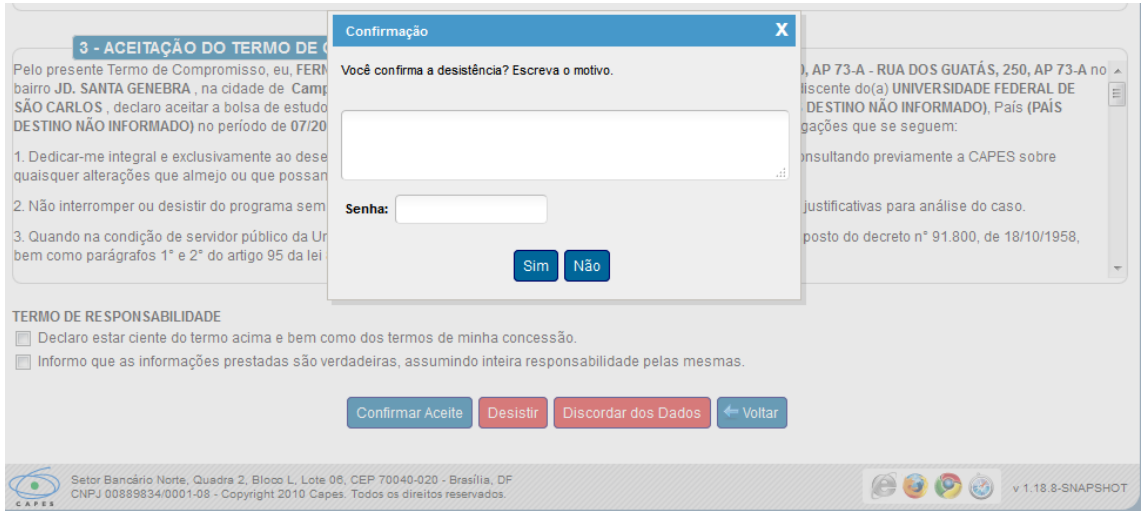

O usuário deverá digitar o motivo e a a senha para 'Desistir do Aceite'

# **Tela Discordar dos Dados – Aceite**

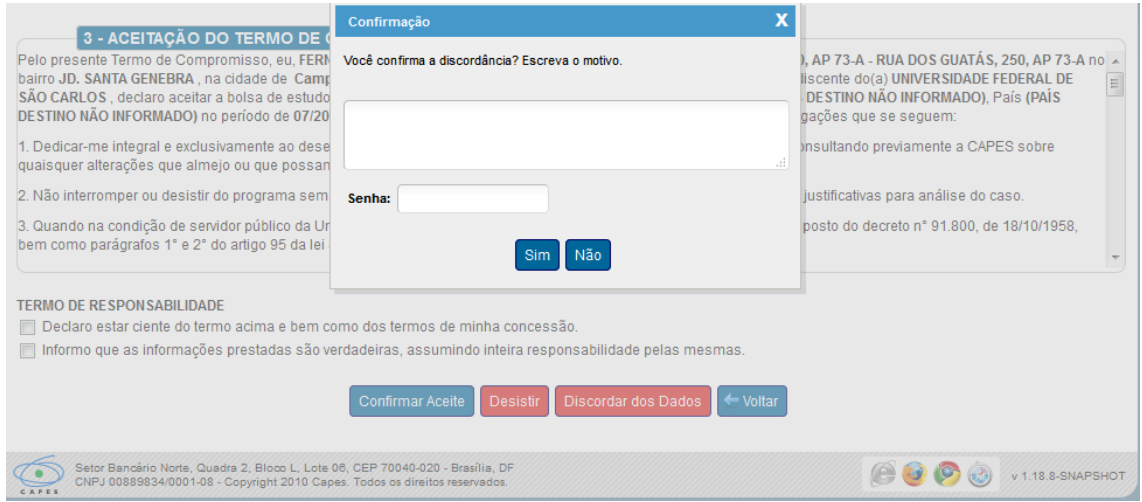

O usuário deverá digitar o motivo e a a senha para 'Discordar dos Dados do Aceite'